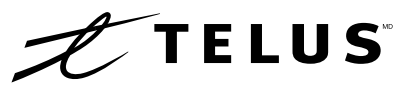

# Comment participer à l'assemblée générale annuelle 2024 de TELUS

Cette année, l'assemblée aura lieu virtuellement. Vous pourrez y participer en ligne à l'aide de votre téléphone intelligent, de votre tablette ou de votre ordinateur.

Vous pourrez visionner une webdiffusion en direct de l'assemblée, poser des questions au conseil d'administration et soumettre vos votes en temps réel.

Vous pouvez aussi envoyer vos directives de vote avant la tenue de l'assemblée en remplissant le formulaire de procuration ou le formulaire de directives de vote qui vous a été fourni.

# Avis important aux porteurs non inscrits

Les porteurs non inscrits (les actionnaires qui détiennent leurs actions par l'entremise d'un courtier, d'un courtier en valeurs mobilières, d'une banque, d'une société de fiducie, d'un dépositaire, d'un prête-nom ou d'un autre intermédiaire) qui ne se sont pas dûment nommés eux-mêmes fondés de pouvoir ne pourront participer à l'assemblée.

Si vous êtes un porteur non inscrit et souhaitez assister et participer à l'assemblée, vous devez suivre attentivement les directives indiquées sur votre formulaire de directives de vote et dans la circulaire d'information concernant l'assemblée afin de vous nommer vous-même fondé de pouvoir et de vous enregistrer à ce titre; sinon vous devrez ouvrir une session à titre d'invité.

## Porteurs inscrits et fondés de pouvoir

Sélectionnez « J'ai un identifiant ».

## Invités

Sélectionnez « Je suis invité » et remplissez le formulaire.

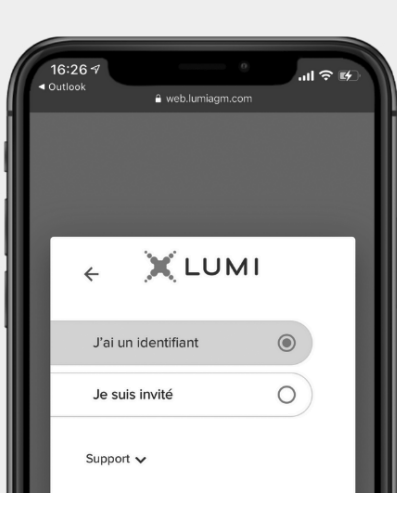

## Pour participer en ligne

Assurez-vous que le navigateur de votre appareil est compatible. Vous aurez besoin de la dernière version de Chrome, de Safari, d'Edge ou de Firefox. Internet Explorer n'est pas supporté.

Sur votre téléphone intelligent, tablette ou ordinateur, dirigez-vous vers l'adresse suivante :

# Accès à l'assemblée

#### **telus.com/aga**

Attention : Les protocoles de sécurité des réseaux internes, comme les pare-feux et les VPN, pourraient bloquer l'accès à la plateforme Lumi pour votre assemblée. Si vous éprouvez des difficultés, veuillez vous assurer que votre VPN est désactivé ou que vous n'utilisez pas un ordinateur connecté sur un réseau d'entreprise.

Informations importantes pour vous connecter :

Identifiant de la réunion

478-925-249

**TELUS2024** 

Mot de passe

## Porteurs inscrits

Le numéro de contrôle inscrit sur votre formulaire de procuration.

#### Fondés de pouvoir

Le numéro de contrôle ou nom d'utilisateur fourni par l'agent des transfert.

#### Porteurs inscrits

Entrez le numéro de contrôle indiqué sur votre formulaire de procuration et le mot de passe indiqué ci-dessus.

## Fondés de pouvoir

Entrez le numéro de contrôle ou le nom d'utilisateur

fourni par l'agent des transferts et le mot de passe indiqué ci-dessus.

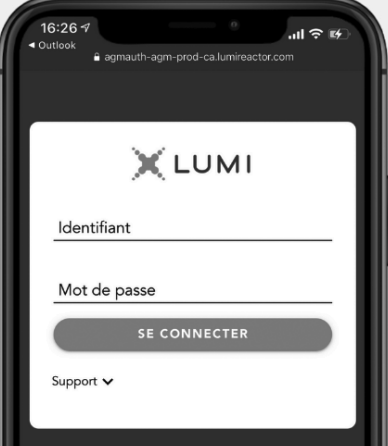

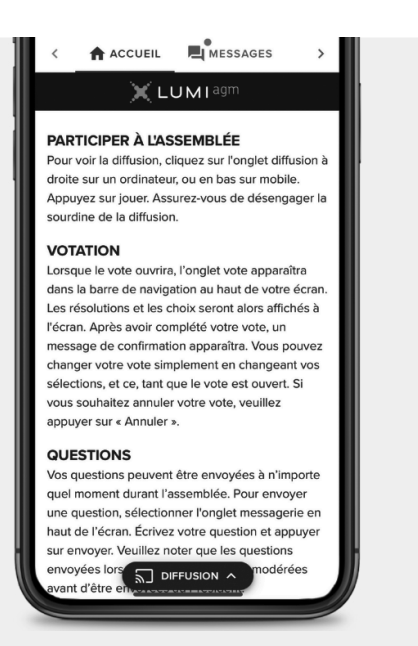

Une fois la session ouverte, vous verrez la page d'accueil, à partir de laquelle vous pourrez accéder aux renseignements sur l'assemblée, aux documents et à la diffusion.

## Vote

Une fois le vote ouvert, l'onglet vote apparaîtra. Les résolutions et les choix de vote seront affichés dans celui-ci.

Pour voter, sélectionnez l'une des options de vote. Votre choix sera surligné.

Un message de confirmation apparaîtra pour indiquer que votre vote a été reçu.

Le nombre de résolutions pour lesquelles vous avez voté, ou pas encore voté, est affiché en haut de la page.

Vous pouvez modifier vos votes jusqu'à la fin de la période de vote en sélectionnant un autre choix.

Vous continuerez d'entendre le déroulement de l'assemblée. Pour revenir à l'onglet de diffusion sur un appareil mobile, appuyez sur le bouton de diffusion après avoir voté.

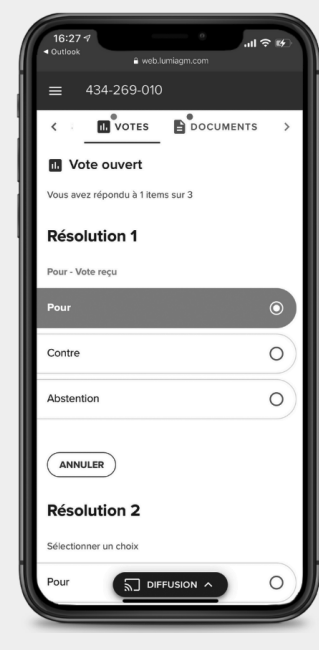

Pour regarder l'assemblée, appuyez sur l'icône de diffusion. Sur un ordinateur, la webdiffusion apparaît automatiquement sur le côté droit une fois l'assemblée commencée.

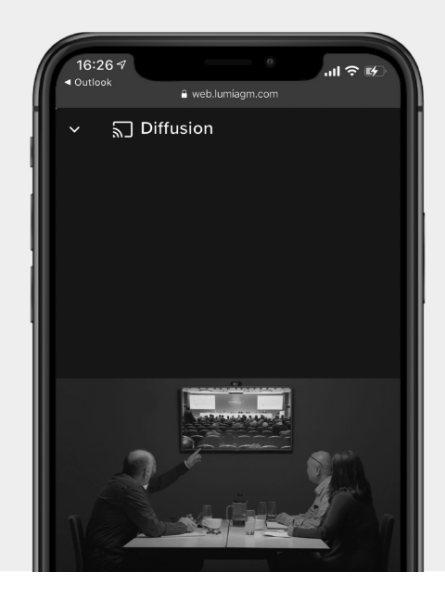

# **Questions**

Pour poser une question, sélectionnez l'onglet messages. Tapez votre question dans la boîte au haut de l'écran et appuyez sur la flèche « envoyer ».

Les questions envoyées via la plateforme en ligne Lumi seront modérées avant d'être envoyées au président de l'assemblée.

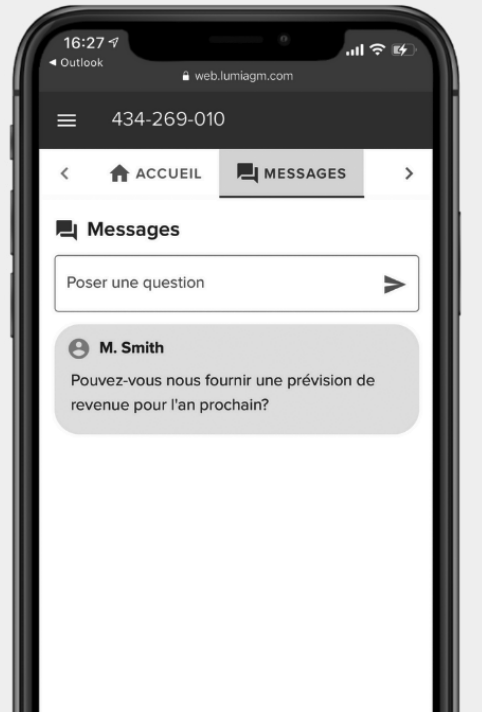